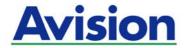

## The Intelligent Network Box

## User's Guide

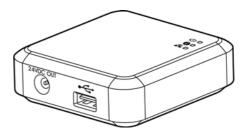

**Regulatory Model Number: UNICORN** 

Avision Inc.

#### **Trademarks**

Microsoft is a U.S. registered trademark of Microsoft Corporation.

Windows, Windows XP, Windows Vista, Windows 7, Windows 8, and Windows 10 are either registered trademarks or trademarks of Microsoft Corporation in the United States and/or other countries.

WPA, WPA2, Wi-Fi Protected Access and Wi-Fi Protected Setup are trademarks of the Wi-Fi Alliance

Wi-Fi<sup>®</sup> is a registered trademark of the Wi-Fi Alliance.

Google Play and Android<sup>TM</sup> are registered trademarks of Google Inc, registered in the U.S. and other countries.

iOS is a trademark or registered trademark of Cisco in the United States.

Other brands and product names herein are trademarks or registered trademarks of their respective holders.

#### Copyright

All rights reserved. No part of this publication may be reproduced, transmitted, transcribed, stored in a retrieval system, or translated into any language or computer language, in any form or by any means, electronic, mechanical, magnetic, optical, chemical, manual, or otherwise, without the prior written permission of Avision Inc.

Material scanned by this product may be protected by governmental laws and other regulations, such as copyright laws, the customer is solely responsible for complying with all such laws and regulations.

#### Warranty

The information contained in this document is subject to change without notice.

Avision makes no warranty of any kind with regard to this material, including, but not limited to, the implied warranties of fitness for a particular purpose.

Avision shall not be liable for errors contained herein or for incidental or consequential damages in connection with the furnishing, performance, or use of this material.

### **Disposal of Waste Equipment by Users in Private Union**

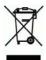

This symbol on the product or on its packaging indicates that the product can not be disposed of with your other household waste. Instead it should be sent to appropriate facilities for recovery and recycling in an effort to protect human health and the environment. Fore more information about where you can drop off your waste equipment for recycling, please contact your local city office, your household waste disposal service or the shop where you purchased the product.

#### **FCC Statement:**

This equipment has been tested and found to comply with the limits for a Class B digital device, pursuant to Part 15 of the FCC Rules. These limits are designed to provide reasonable protection against harmful interference in a residential installation. This equipment generates, uses and can radiate radio frequency energy and, if not installed and used in accordance with the instructions, may cause harmful interference to radio communications.

However, there is no guarantee that interference will not occur in a particular installation. If this equipment does cause harmful interference to radio or television reception, which can be determined by turning the equipment off and on, the user is encouraged to try to correct the interference by one of the following measures:

- Reorient or relocate the receiving antenna.
- Increase the separation between the equipment and receiver.
- Connect the equipment into an outlet on a circuit different from that to which the receiver is connected.
- Consult the dealer or an experienced radio/TV technician for help.

This device complies with Part 15 of the FCC Rules. Operation is subject to the following two conditions: (1) This device may not cause harmful interference, and (2) this device must accept any interference received, including interference that may cause undesired operation.

#### **FCC Caution:**

Any changes or modifications not expressly approved by the party responsible for compliance could void the user's authority to operate this equipment.

This device is intended only for OEM integrators under the following conditions:

- 1) The antenna must be installed such that 20 cm is maintained between the antenna and users.
- 2) The transmitter module may not be co-located with any other transmitter or antenna.

#### **IMPORTANT NOTICE:**

FCC Radiation Exposure Statement:

This equipment complies with FCC radiation exposure limits set forth for an uncontrolled environment. This equipment should be installed and operated with minimum distance 20cm between the radiator & your body. To maintain compliance with FCC RF exposure compliance requirements, please avoid direct contact to the transmitting antenna during transmitting.

#### **IC Notice:**

Operation is subject to the following two conditions:

- 1) This device may not cause interference and
- 2) This device must accept any interference, including interference that may cause undesired operation of the device.

#### **IMPORTANT NOTE:**

IC Radiation Exposure Statement:

This equipment complies with IC radiation exposure limits set forth for an uncontrolled environment. End users must follow the specific operating instructions for satisfying RF exposure compliance. This equipment should be installed and operated with minimum distance 20cm between the radiator & your body.

This transmitter must not be co-located or operating in conjunction with any other antenna or transmitter.

#### Règlementd' Industry Canada

Les conditions de fonctionnement sont sujettes à deux conditions:

- (1) Ce périphérique ne doit pas causer d'interférence et.
- (2) Ce périphérique doit accepter toute interférence, y compris les interférences pouvant perturber le bon fonctionnement de ce périphérique.

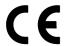

#### **European Union Regulatory Notice**

Products bearing the CE marking comply with the following EU Directives:

- Low Voltage Directive 2014/35/EC
- EMC Directive 2014/30/EC
- Restriction of the use of certain hazardous substances (RoHS) Directive 2011/65/EU
- RED (Radio Equipment Directive) 2014/53/EC

CE compliance of this product is valid if powered with the correct CE-marked AC adapter provided by Avision.

This product satisfies the Class B limits of EN55022, EN55024, safety requirements of EN 60950 and ROHS requirements of EN50581.

\*This machine is certified as Class 1 LED product.

TRA
REGISTERED No:
ER41547
DEALER No:
DA44544

#### **Product Safety Guide**

Please clearly read all these instructions, and follow all instructions and warnings before installing and using the device.

The following indications are used in this document to obviate any chance of accident or damage to you and/or the device.

| <b>△ WARNING</b> | Indicates potentially hazardous situations, which if instructions are not followed, could result in death or serious injury. |
|------------------|----------------------------------------------------------------------------------------------------|
| <b>⚠</b> CAUTION | Indicates a potentially hazardous situation which, if instructions                                                           |
|                  | are not followed, may result in minor or moderate injury or                                                                  |
|                  | damage to property.                                                                                                    |

#### **⚠** WARNING

- Use only the USB cable that came with your device and avoid abrasions, cuts, fraying, crimping, and kinking. Using any other USB cable could cause fire, electrical shock, or injury.
- Place the device close enough to the computer so that the interface cable can easily reach between the device and the computer.
- Do not place or store the device:
  - Outdoors
  - Near excessive dirt or dust, water, or heat sources
  - In locations subject to shocks, vibrations, high temperature or humidity, direct sunlight, strong light sources, or rapid changes in temperature or humidity
- Do not use the device with wet hands.
- Never disassemble, modify, or attempt to repair the device or device option by yourself, except as specifically explained in the device's documentation. This could cause fire, electrical shock, or injury.
- Unplug the device and the USB cable, and refer servicing to qualified service personnel under the following conditions:
  - Liquid has entered the device.
  - Object has entered the device.
  - The device has been dropped, or the case has been damaged.
  - The device does not operate normally (i.e. appearance of smoke, strange smell, odd noise, etc.), or exhibits a distinct change in performance.
- Unplug the device and the USB cable before cleaning.

## **⚠** CAUTION:

- Do not locate the device on rackety or aslope tables. Do not locate the device on unstable surface. The device may fall down and this may result in injury.
- Do not place heavy objects on the unit. It may cause unbalance and the device may fall down. This may result in injury.
- Store the AC Power cord/USB cable bundled out of the reach of children to avoid the risk of injury.
- Keep plastic bags bundled out of the reach of children to avoid the danger of suffocation.
- If you are not going to use the device for a long period, unplug the USB cable from the electrical outlet.

## 1. Overview

#### 1.1 Introduction

By connecting the Network Box to your scanner, your scanner\* can be converted into a wireless or wired device to let other Android $^{\text{TM}}$ -based or iOS-based mobile devices (smartphone, tablet, etc.), wireless or wired computers in the LAN directly scan a document and receive image data.

\* Only available for selected Avision scanner models. Check with Avision's web site (www.avision.com) for complete supported models.

## 1.2 Package Contents

## Standard package items for Network Box:

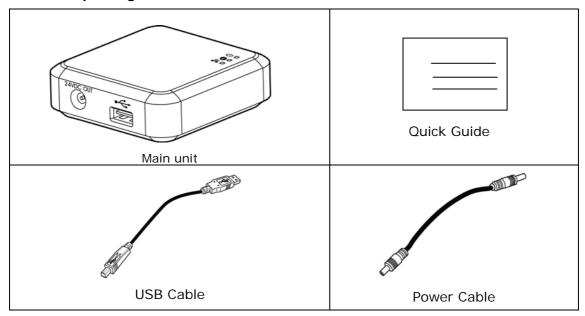

## 1.3 Ports and LED

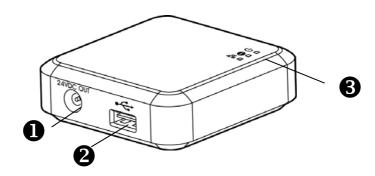

| Item | Name              | Description                                                                                                    |
|------|-------------------|----------------------------------------------------------------------------------------------------|
| 1    | 24VDC OUT<br>Port | Used to connect the power cable (included) to the scanner.                                                                           |
| 2    | USB Port          | Used to connect the USB cable (included) to the scanner. The USB port is used to transfer data only. It is not able to supply power. |
| 3    | Power LED         | Turns <b>green</b> when the box is powered on.                                                                                       |
|      | Status LED        | Indicates connection mode or operational status. (See table next page)                                                               |
|      | Wi-Fi/LAN<br>LED  | Flashes in blue in wireless network connection. (The Wi-Fi connection is always enabled whenever the power is connected.)            |

# Status LED Light **6**

The color and flashing frequency indicates the connection type and status.

| LED Color | Status             | Description                                                                          |
|-----------|--------------------|--------------------------------------------------------------------------------------|
| Orange    | Solid              | Wired LAN mode with scanner connecting to the Network Box                            |
|           | Fast Blinking      | Wi-Fi internet (client) mode with scanner connecting to the Network Box              |
|           | Slowly<br>Blinking | Wi-Fi direct share (access point) mode with scanner connecting to the Network Box    |
| Green     | Solid              | Wired LAN mode with scanner disconnecting to the Network Box.                        |
|           | Fast Blinking      | Wi-Fi internet (client) mode with scanner disconnecting to the Network Box           |
|           | Slowly<br>Blinking | Wi-Fi direct share (access point) mode with scanner disconnecting to the Network Box |
| Red       | Solid              | Firmware updating                                                                    |
|           | Blinking           | Wi-Fi WPS (Wi-Fi Protected Setup) mode                                               |

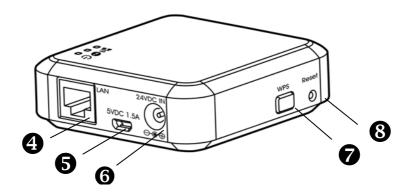

| Item | Name              | Description                                                                                                    |
|------|-------------------|----------------------------------------------------------------------------------------------------|
| 4    | LAN Port          | Used to connect the LAN cable to the Network Box for wired network connection.                                                                                                    |
| 5    | 5VDC 1.5A<br>Port | For scanner without a 24VDC power jack, use this port to connect the box to a USB power adapter via a Micro USB cable.                                                                                                    |
| 6    | 24VDC IN<br>Port  | Used to connect the power adapter that comes with the scanner to the Network Box.                                                                                                    |
| 7    | WPS Button        | Press to use WPS (Wi-Fi Protected Setup) to connect to a wireless access point which supports WPS. Press the WPS button of your access point and then press and hold the WPS button of Network Box for 5 seconds to start the WPS connection.                                  |
| 8    | Reset<br>Button   | Restore the network security settings to factory default. To reset the Network Box, use a pen to press and hold this button for about 5 seconds until the blue network LED turns off. Wait for about 30 seconds until the blue Network LED turns on and starts blinking again. |

#### 2.1 Precautions

- Keep the product out of direct sunlight. Direct exposure to the sun or excessive heat may cause damage to the unit.
- Do not install the product in a humid or dusty place.
- Place the product securely on an even, flat surface. Tilted or uneven surfaces may cause mechanical or paper-feeding problems.
- Retain the product box and packing materials for shipping purposes.

#### 2.2 Connect Network Box to the Scanner

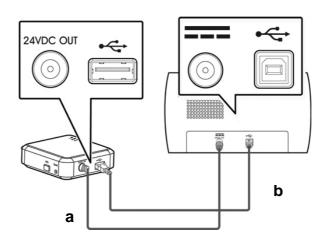

- a: The supplied power cable
  - b: The supplied USB cable
- 1. Plug one end of the supplied power cable (a) to the power jack of the scanner and the other end to the port marked "24VDC OUT" of the Network Box.
- 2. Connect the square end of the supplied USB cable **(b)** to the USB port of the scanner and the rectangle end to the USB port of the Network Box.

## 2.3 Connect Network Box to Power

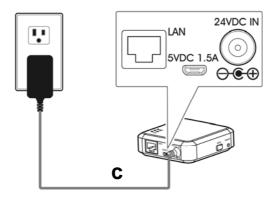

**C:** The power adapter that comes with the scanner

Connect the small end of the power cable **(c)** that comes with the scanner to the port marked **"24VDC IN"** of the Network Box and the other end to a power outlet.

## 2.4 Choose Your Connection Type

#### 2.4.1 Wired Network

In wired network mode, your computer is connected to Network Box through Ethernet cables.

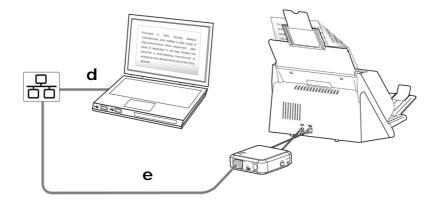

d/e: Ethernet LAN cable

- 1. Plug one end of the network cable **(d)** to the available port of the switching hub of your LAN. Plug the other end to the **LAN** port of your wireless computer.
- 2. Plug one end of the network cable **(e)** to the available port of a switching hub of your LAN. Plug the other end to the **LAN** port of the Network Box.

#### 2.4.2 Wireless Network

## 1. Direct Shared Mode (Access Point Mode)

In AP (Access Point) mode, your mobile devices and Network Box are connected wirelessly without an additional AP (Access Point) since Network Box itself works as an AP.

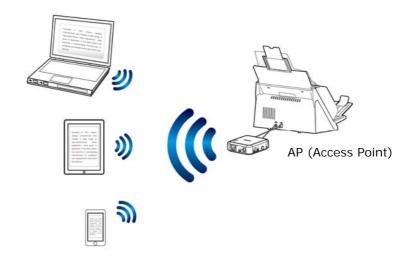

#### Note:

- On your mobile devices, make sure Avision–xxxx (the last four digits of the Mac Address) has been selected as your network name (SSID).
- To scan from a mobile device, a mobile APP MB APP has to be downloaded and installed first onto your mobile device. Network Box APP can be purchased for free from Google Play or App Store.

#### 2. Internet Mode (Client Mode)

In Client mode, your mobile devices and Network Box are connected wirelessly through an additional AP (Access Point).

## (1). Connect Network Box to Your Specified Access Point:

- a. Connect Network Box first to your wireless computer, and then open your browser (i.e. 10 or above).
- b. Type Network Box's ip address on the URL bar (http://10.10.10.254), and then connect to a specified Access Point via the web page. (A login dialog box will be first displayed. Type the default user name and password admin to enter Network Box's embedded web page. If desired, the default password can be changed later in the web page.)

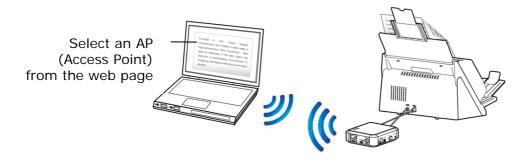

## (2). Connect your wireless computer, smartphone, or tablet to the same Access Point that has been selected on Network Box's web page).

Note: To scan from your mobile devices such as a smartphone or tablet, you need to download **MB APP** from Google Play or App Store and install the **APP** to your mobile devices.

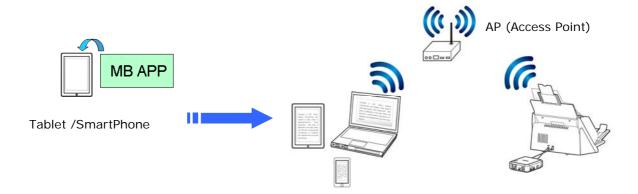

#### 2.4.3 Connect to a Wireless Access Point Using the WPS button

You may connect Network Box to a WPS compatible wireless access point by pressing the WPS button of Network Box.

#### **Before You Begin!**

- To enable the WPS connection of your access point, please refer to the user's guide of your access point.
- Note Network Box does not support WPS connection via pin method.

Perform the following procedure to connect.

 Confirm your wireless access point/router has the WPS or AOSS<sup>™</sup> symbol as shown below.

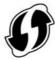

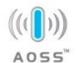

- 2. Connect the power of Network Box. The Net LED is flashing in blue.
- 3. Press the WPS button of your wireless access point. (You may refer to the user's guide of your access point/router for instructions on how to use the WPS button.)

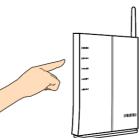

4. Press and hold the WPS button on Network Box for about 5 seconds within 2 minutes after pressing the WPS button of your wireless access point.

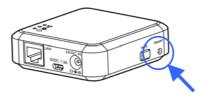

- 5. When the connection begins, the Status LED light of Network Box is flashing in red color.
- 6. If connection is successful, the status LED light of Network Box will be lit solidly in green (if scanner is not connected) or flashing in orange (if scanner is connected). (See the user's guide of your wireless access point for the connection result.)

#### **Before You Begin!**

Make sure the LAN cables have been connected properly on your switching hub
 FIRST and then connect the power of the Network Box. Otherwise, other
 computers in the network may obtain IP address from the box and therefore may
 not connect to the internet.

## 3.1 Scan From A Wired Computer

Before operating the network scanner, to install the latest scanner driver is not required. Instead, it is necessary to download and install the useful network tool – [Virtual Scanner Link] from Avision's web site on http://www.avision.com to help you search and connect the scanner in the network.

 Start [Virtual Scanner Link] by choosing Start>All Programs>Avision Virtual Scanner>Virtual Scanner Link. The main window will be displayed and the scanners in your network will be searched automatically. In a few seconds, the result including the scanner model and Network Box's IP address will be displayed as shown.

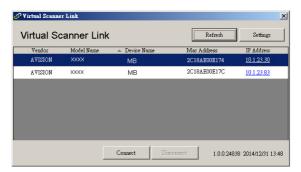

2. Choose the scanner you wish to connect and then press [Connect]. If connection is successful, a connection mark will be displayed as shown.

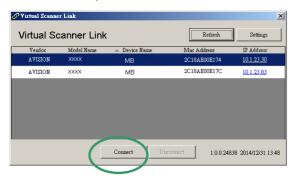

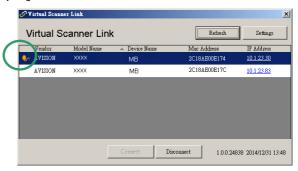

#### Note:

- The network scanner can be used by one user at a time. If the network scanner
  is being used by other user, you will be prompted with a message to connect the
  scanner later. When the scanner is available, you will also be prompted with a
  message to connect the scanner and start scanning your document.
- If the network scanner has not been found, it is probably the scanner and your computer are not in the same LAN. In this case, you can assign a specific IP address of the scanner to let [Virtual Scanner Link] automatically search the scanner. Click the [Option] button, type your IP address on the [Searching Address] field (1), then click the [+] button (2) and finally click [OK] (3) to complete.

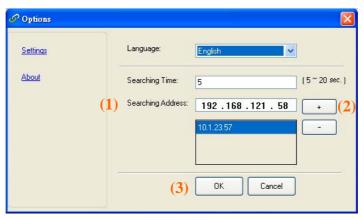

- Searching Time: When the program is launched, it automatically searches the scanner in the network in 5 seconds (default). The searching time can be changed from a range of 5 to 20 seconds.
- If the [Virtual Scanner Link] program has been closed and then launched again, [Virtual Scanner Link] will automatically search and connect the network scanner it has previously connected to.
- After the scanner has been connected successfully, launch your TWAIN-compliant image-editing software application such as Avision Capture Tool by choosing Start>All Programs>Avision xxx Scanner>Avision Capture Tool (xxx indicates your scanner model).
- A [Select Scanner Model] dialog box appears. Choose your scanner model and click [OK].
  - If more than one scanner on the network, a [Network Scanner] dialog will be prompted. Choose your desired scanner with correct MAC address and click [OK].
- 5. The main window of Avision Capture Tool appears. Press [Scan] to start scanning. In a second, the scanned image will be displayed.

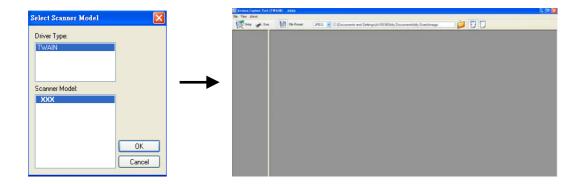

#### Important:

When using the bundled software Avision Capture Tool to scan, you may be prompted with the message "Can not find scanner". Please wait a while and try again as the scanner may be warming up or communicating with Network Box.

## 3.2 Scan from a Wireless Computer in Direct Share (Access Point) Mode

- 1. On your computer, click the **Wi-Fi Network** icon in the taskbar and select the network name –**Avision-xxxx** (xxxx is where the last four digits of the Mac address on the label on the Network Box). (Note no network password is required. You can designate a network password through Network Box's embedded web page.)
- 2. Follow step 1 ~ 5 described in the preceding section [Scan a Document from a Wired Computer] to complete a scan.

## Important:

When using the bundled software Avision Capture Tool to scan, you may be prompted with the message "Can not find scanner". Please wait a while and try again as the scanner may be warming up or communicating with Network Box.

## 3.3 Scan from a Wireless Computer in Direct Share (Access Point) Mode

#### 1. Connect to an Access Point

(1). On your wireless computer, click the [Wi-Fi Network] icon in the taskbar and select the network ID - Avision-xxxx (xxxx is where the last four digits of the Mac address on the label of the Network Box). (Note by default, no network password is required. You can create a password via Network Box's web page later.)

Alternatively, on your mobile devices, you may tap [Settings]>[Wi-Fi] and select the network ID - Avision-xxxx (xxxx is where the last four digits of the Mac address on the label of the Network Box).

- (2). Open your Internet Browser and make sure the Proxy server has been deselected since the Network Box does not support the proxy setting.
- (3). Type 10.10.254 on the address bar. The embedded web page will be displayed. (A login dialog box will be first displayed. Type the default user name and password [admin] to enter Network Box's embedded web page. If desired, the password can be changed later in the web page.)

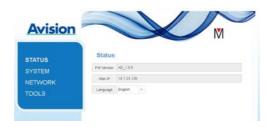

- (4). Choose [WiFi] and then your desired [Network Name] (SSID). Wait for 60 seconds for the connected status confirmation.
- (5). After the Wi-Fi connection is successful, choose [Status] to check the [WAN IP] address is available from the selected network.

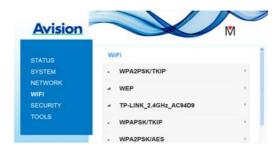

#### 2. Scan a Document from a Wireless Computer

- (1). On your wireless computer, click the [Wi-Fi Network] icon in the taskbar and select your desired [Network Name] (SSID). Wait a few seconds for the connected status confirmation. (Important! The same network name (SSID) has to be selected to make sure the Network Box and your wireless computer are in the same wireless LAN.
- (2). Follow step 1 to 5 described in the preceding section [Scan a Document from a Wired Computer] to complete a scan.

#### 3.4 Scan from a Mobile Device

- 1. Make sure that the **MB APP** has been installed on your Android<sup>TM</sup> mobile device. The **MB APP** can be purchased for free from an application store such as Google Play or App Store.
- 2. In [Direct Share] (Access Point) mode, on your mobile deice, tap Settings>Wi-Fi and choose the network name (SSID) Network Box.

Alternatively,

In [Internet] (Client) mode, on your mobile device tap Settings>Wi-Fi and choose a [network name] (SSID). Note the network name has to be the same with the connected access point (network name) for the Network Box to make sure your mobile device and Network Box are in the same LAN. Refer to step 1~5 as described in the preceding section - [San a document from your wireless computer in internet (client) mode] on how to connect the Network Box to a network through the embedded webpage.

3. On your mobile device, tap the MB APP (M). The main window will be displayed and then a connected scanner will be found.

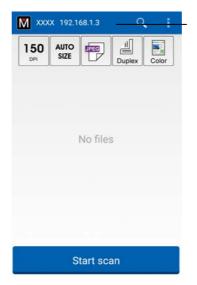

Your Scanner Model and its IP Address

**4.** Place a document on the scanner and tap the [**Start Scan**] button to start a scan. In a second, the thumbnail image will be displayed on the main window. Tap the thumbnail image to view the entire image.

#### Attention!

The Wi-Fi enabled scanner can be connected to several users at a time. However, only one user is allowed to scan at a time.

<sup>\*</sup> To ensure quality support and service, please register the product from Avision's web site at www.avision.com. \*

## Use the Embedded Web Page

The embedded web page of Network Box allows you to display basic information, change your connection type and other settings.

## 4.1 View Network Box's Web Page

- 1. Open your browser.
- 2. Type the IP address of the connected Network Box on the URL address. For example, http://10.2.23.30

The IP address can be obtained from the window of [Virtual Scanner Link]. (Refer to the preceding section 3.1 <u>Scan From A Wired Computer</u> to use the [Virtual Scanner Link].)

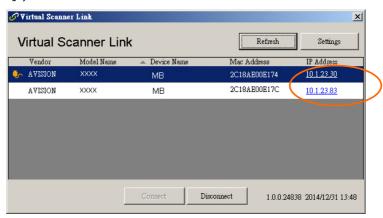

#### Alternatively,

You may simply click the IP Address on the window of the Virtual Scanner Link.

3. Enter admin as your login name and password, then the web page of Network Box will be displayed. (If required, you may change the user name and the password later on the [Network] page.)

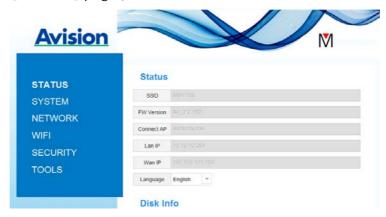

## 4.2 The Status Page

The [Status] page includes the following information:

| Name       | Description                                                                                      |
|------------|--------------------------------------------------------------------------------------------------|
| SSID       | Displays current network name for Network Box.  You may change the name on the "Network" option. |
| FW Version | Displays current firmware version.                                                               |
| Connect AP | Displays connected Access Point (AP).                                                            |
| LAN IP     | Displays IP address obtained from wired Ethernet network.                                        |
| WAN IP     | Displays Wireless IP address.                                                                    |
| Language   | Displays current language for the web page. Choice: English, Chinese                             |

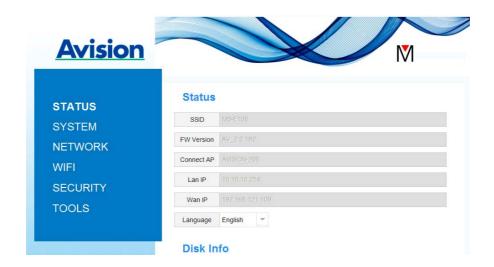

## 4.3 The System Page

The [System] page includes the following options:

| Name            | Description                                                         |
|-----------------|---------------------------------------------------------------------|
| Factory Default | Restore the network security settings to factory default.           |
| Reboot          | Restart Network Box. The Net LED light turns off and then turns on. |

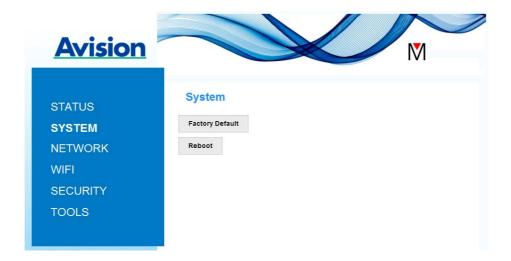

## To restore network security settings to factory default,

- 1. Press the [Factory Default] button. A [Confirmation] dialog box appears.
- 2. Press [Yes] to complete the settings.
- 3. The blue [Net LED] light (♣ □) turns off.
- 4. Wait for about 30 seconds until the blue Network LED turns on and starts blinking again.

#### Alternatively,

You may press the [Reset] button on Network Box to restore network security settings to default.

- 1. Use your pen to press and hold the [Reset] button for about 5 seconds until the blue network LED turns off.
- 2. Wait for about 30 seconds until the blue Network LED turns on and starts blinking again.

## 4.4 The Network Page

The [Network] page allows you to change the SSID name or login password if required.

| Name               | Description                                                                                                    |
|--------------------|----------------------------------------------------------------------------------------------------|
| SSID               | Displays current network name for Network Box.  You may type your desired name on the SSID field and then click [Apply] to complete.                                                                                                    |
| Device Name        | Displays current device name for Network Box.  You may type your desired name on the field and then click  [Apply] to complete.                                                                                                    |
| Timeout            | Timeout for the connected network scanner: The allowable connection time after your last action. Range: 10 ~ 3,600 seconds. (Default is 0). If 0 second is set, this means no restriction on the connection time. If 300 seconds (5 minutes) is set, this means the network scanner will be disconnected 5 minutes after your last action.                                       |
| Connection<br>Type | Choice: <b>DHCP</b> ( <b>default</b> ), <b>Static</b> DHCP: Choose <b>DHCP</b> to obtain IP/subnet/gateway addresses automatically provided by the DHCP server.  Static: Choose <b>Static</b> to assign your designated IP address. Type IP address on the following fields such as IP address, Subnet Mask, Gateway IP, Primary DNS, and Secondly DNS.  DNS: Domain Name Server |
| Login              | Displays current login user name for the web page.  You may type your desired password on the password field and then click [Apply] to complete.                                                                                                    |

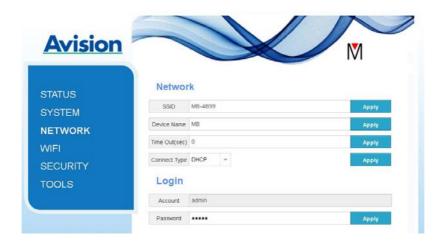

## 4.5 The WIFI Page

The [WiFi] page allows you to connect Network Box to a wireless network.

To connect Network Box to a wireless network,

1. Click [WiFi]. All the available wireless networks will be displayed.

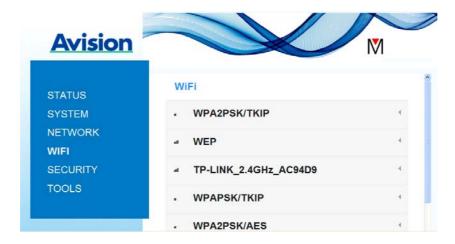

- 2. Choose the network name (SSID) which you wish to connect to and then click the [Connect] button. (Wait for 60 seconds while the connection is processed.) If required, type your network password (or security key) and click [OK].
- 3. After successful connection, the selected Network Name (SSID) will be marked with [connected].

To disconnect the network, highlight it and click [Disconnect].

## 4.6 The Security Page

The [**Security**] page provides the following authentication mode (security protocol) Choice: Disable, WEP, WPA-PSK, WPA2-PSK.

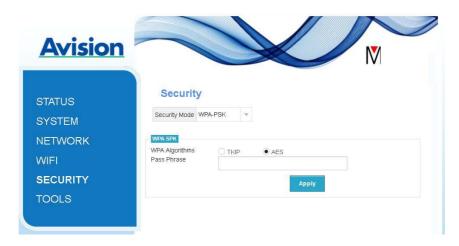

Choice for the encryption protocols includes **TKIP**, **AES**.

| Authentication (Security) method | Encryption method                                                                                                    |
|----------------------------------|----------------------------------------------------------------------------------------------------|
| Disable                          | None                                                                                                    |
| WEP                              | WEP Up to four WEP key can be set. Type your WEP in the field and then click [Apply] to complete.                                                                           |
| WPA-PSK                          | Choice: <b>TKIP/AES</b> Type your desired pass phrase in the [ <b>Pass Phrase</b> ] field and then click [ <b>Apply</b> ] to complete.                                      |
| WPA2-PSK                         | Choice: <b>TKIP/AES</b> (Pass Phrase: 12345678) You may change your [Pass Phrase] by entering the new pass phrase in the field and then click [ <b>Apply</b> ] to complete. |

## 5.1 Customize Basic Scan Settings

After Network Box APP is launched, the APP will search the connected scanner in the network. If successful, the connected scanner model and the basic scan settings will be displayed in the main window. You can change to fit your task by simply tapping the icon.

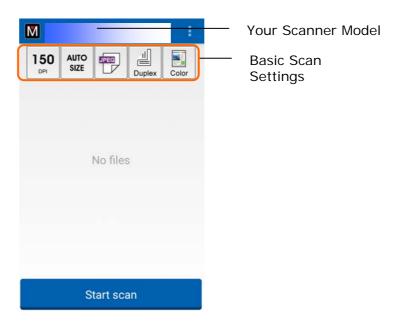

#### **ATTENTION:**

If the scanner is not found, it indicates that the scanner or your mobile device is not connected to the network.

Check if the network setting of the mobile device and the scanner are configured correctly.

Also check if there is any problem with the network environment.

The basic scan settings are explained in the following table:

| Item          | Description                                                                                                    |
|---------------|----------------------------------------------------------------------------------------------------|
| 300           | <b>Resolution:</b> Select your desired resolution. The higher resolution, the greater the image quality and disk space. |
| DPI           | Choice: 150, 200, *300 dpi                                                                                              |
|               | (The option varied based on scanner model)                                                                              |
| AUTO<br>SIZE  | Scan Size: Select your paper size or you may choose Auto to let the scanner detect your document size automatically.    |
|               | Choice: *Auto size, A4, LTR (Letter), LGL (Legal), 4x6, 5x7                                                             |
|               | File Format: Select the file format for your image.                                                                     |
| JPEG          | Choice: *JPEG, PDF, TIF                                                                                                 |
|               | Note:                                                                                                    |
|               | The JPEG file does not support the B&W image.                                                                           |
|               | The TIF file format supports only the B&W image.                                                                        |
|               | Select to scan the front side (simplex) or both the front side and the rear side (duplex) of your document.             |
|               | Choice: *Simplex, Duplex                                                                                                |
|               | <b>Note:</b> The duplex mode is available to scan from the auto document feeder only.                                   |
|               | Color Mode: Select your desired image mode.                                                                             |
|               | Choice: *Color, B&W, Gray                                                                                               |
| * Default set | tings                                                                                                    |

#### **Accessing More Settings** 5.2

You can access more settings by taping the **More Settings** icons

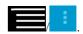

| Item                       | Description                                                                                                    |  |
|----------------------------|----------------------------------------------------------------------------------------------------|--|
| Settings                   |                                                                                                    |  |
| Wi-Fi                      | Displays if your Wi-Fi setting is closed or opened.                                                                                                   |  |
| Auto<br>Deskew             | Checks the box to automatically straighten a crooked image.                                                                                           |  |
| Sort                       | Taps to change the order of scanned images displayed in the thumbnail. Choice: Newest to Oldest, Largest to Smallest Default: Newest to Oldest        |  |
| Scan File<br>Prefix        | Taps to change your file name prefix for the scanned image.  Default: FILE                                                                            |  |
| File Time<br>Format        | Taps to change your file time format. For example, 2014_04_12_15_30 indicates year_month_day_hour_second                                              |  |
|                            | Choice: yyyy_MM_DD_hh_mm_ss (Default),     yyyy-MM-DD-hh-mm-ss,     yyyyMMDDhhmmss                                                                    |  |
| Product ID                 | Shows current connected scanner model.                                                                                                    |  |
| IP<br>Address              | Shows IP address of the scanner you are connecting to.                                                                                                |  |
| SSID                       | Shows the SSID (Service Set Identifier) for the wireless access point that you are connecting to.                                                     |  |
| Scanner<br>Firmware        | Shows current version of the scanner firmware.                                                                                                    |  |
| Network<br>Box<br>firmware | Show current version of the Network Box firmware.                                                                                                    |  |
| APP<br>Version             | Shows current version of the MB APP.                                                                                                    |  |
| Wi-Fi<br>Settings          | Displays the Wi-Fi settings of the mobile device.                                                                                                    |  |
| Search<br>Scanner          | Searches the scanner again if the scanner is not ready at first or the network setting of the scanner and mobile devices is not configured correctly. |  |

## 5.3 Deleting Your Images

To delete your scanned image,

1. On the main screen, tap the image which you want to delete and hold it for about 3 seconds. To select another image, simply tap your desired image. The number of selected images and [More Actions] icons will be displayed on the top as shown.

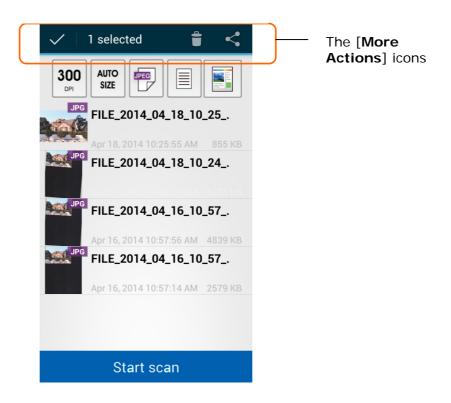

#### Tip:

To deselect he image, tap the highlighted image. The image will be deselected.

2. Tap the recycle bin icon to delete the image.

## 5.4 Sending Your Image to Other Applications

To send the scanned image to other applications or clouds,

1. Tap the scanned image and hold it for about 5 seconds. The number of selected images and [More Actions] icons will be displayed on the top as shown.

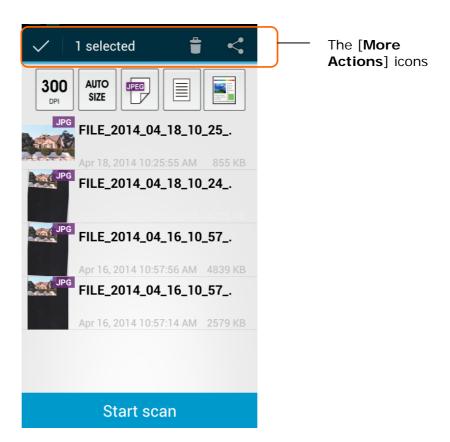

2. Tap the linked icon . The available applications or clouds on your mobile device will be displayed as shown below.

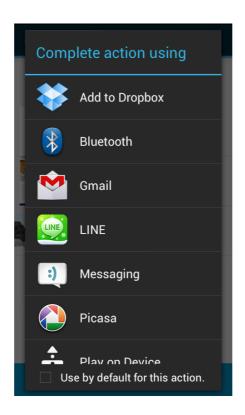

**3.** Tap the application or cloud you wish to send the image to. The selected image will be sent to your designate destination.

#### 6.1 Q&A

### Scanner cannot be connected.

#### Cause

Possible causes are:

- The mobile device is not connected to a wireless LAN.
- 2. The scanner is not connected to a wireless LAN. (The Wi-Fi indicator on the Network Box is not flashing in blue.)
- 3. The mobile device and the scanner are not connected in the same network.

#### Resolution

Perform the following.

- Check the wireless LAN setting on the mobile device, and connect the mobile device to the wireless LAN in a network where scanner is connected.
- Confirm that the Wi-Fi indicator on scanner is flashing in blue. Otherwise, 2. perform the following:
  - Disconnect the power adapter and then reconnect it to the Network Box.
  - Turn on the scanner.
- Make sure the same network SSID (Access Point/Router) has been selected for 3. your mobile device and the scanner.

## The application to send the file to does not appear.

#### Cause

The application to send the file to may not support to receive PDF/JPEG/TIFF files.

#### Resolution

Select an application that supports PDF/JPEG/TIFF files.

## How to update the latest firmware of Network Box?

To download the latest firmware,

- 1. Obtain and download the latest firmware to your USB flash drive from Avision's web site at http://www.avision.com.
- 2. Disconnect the USB cable connecting Network Box and the scanner.
- 3. Plug your USB flash drive containing the latest firmware file to the USB flash drive of Network Box.
- 4. Connect the power cord to the port marked "24VDC IN".
- The LED light turns solidly on in red color when the firmware is updating.
- 6. After about 3 minutes when the firmware has been successfully updated, the Wi-Fi/Net LED light is flashing in blue color and status LED light resumes to its original status.

#### 6.2 Technical Service

Before contact Avision, please prepare the following information:

- Scanner serial & revision number (located on the bottom of the scanner);
- Hardware configuration (e.g., your host CPU type, RAM size, free disk space, display card, interface card);

#### Headquarter

#### Avision Inc.

No. 20, Creation Road I, Science-Based Industrial Park,

Hsinchu 300, Taiwan, ROC TEL: +886 (3) 578-2388 Toll Free: 0800-600-785 FAX: +886 (3) 577-7017

E-MAIL: service@avision.com.tw Web Site: http://www.avision.com.tw

#### **US and Canada Area**

#### Avision Labs, Inc.

6815 Mowry Ave., Newark CA 94560, USA

TEL: +1 (510) 739-2369 Toll Free: 1-888-909-7888 FAX: +1 (510) 739-6060

E-MAIL: support@avision-labs.com Web Site: http://www.avision.com

#### China Area

#### Avision(Suzhou) Co., Ltd.

No.9, Suhong West Road, Suzhou Industrial Park,

Jiangsu Province, PRC 215021 TEL: +86-512-62565888

Toll Free: +86-400-185-8566 FAX: +86-512-62560115 E-MAIL: shop@avision.com.cn Web Site: http://www.avision.com

#### **Europe Area**

#### **Avision Europe GmbH**

Bischofstr. 101 D-47809 Krefeld Germany

TEL: +49-2151-56981-40 FAX: +49-2151-56981-42

E-MAIL: info@avision-europe.com Web Site: http://www.avision.de

## **Wireless Specification**

Model: UNICORN

| Main Chipset         | MediaTek MT7620                          |
|----------------------|------------------------------------------|
| DDR2 SDRAM           | 64MB                                     |
| SPI Flash            | 8MB                                      |
| Standard Conformance | IEEE 802.11b, IEEE 802.11g, IEEE 802.11n |
| Frequency Range      | 2.4 ~ 2.4835GHz                          |
| Modulation Technique | DSSS with CCK, DQPSK, DBPSK              |
|                      | OFDM with BPSK, QPSK, 16QAM, 64QAM       |
| Data Rate            | 802.11b: Up to 11Mbps                    |
|                      | 802.11g: Data Rate Up to 54Mbps          |
|                      | 802.11n: Up tp 300Mbps                   |
| Transmit Power       | 20dBm(max)                               |
| Sensitivity          | 300M_2.4G:-70dBm                         |
|                      | 270M_2.4G:-70dBm                         |
|                      | 195M_2.4G: -71dBm                        |
|                      | 130M_2.4G: -74dBm                        |
|                      | 54M_2.4G:-79dBm                          |
|                      | 6M_2.4G:-94dBm                           |
| Antenna              | IPEX connector *2                        |